**الجمهورية الجزائرية الديموقراطية الشعبية وزارة التعليم العالي و البحث العلمي جامعة محمد خيضر بسكرة**

**كلية العلوم اإلنسانية و االجتماعية**

**قسم علم النفس وعلوم التربية**

**د. غالمي عديلة مقياس : تطبيق البرامج اإلحصائية في الحاسوب السنة ثانية ماستر تخصص عمل و تنظيم وتسيير الموارد البشرية**

#### **المحاضرة رقم 8**

#### **اختبار الفرضيات الفارقية**

## **و كيفية تطبيقها ببرنامج ال SPSS**

اختبار Test T هو اختبار يهدف إلى معرفة داللة الفروق بين متوسطي العينات. و عموما هناك نوعين من الفرضيات:

- الفرضيات الصفرية 0H : و هي التي تنفي دائما وجود فروق ذات داللة إحصائية بين متوسطات المجموعات.
- الفرضية البديلة 1H : و هي تعكس الفرضية األولى حيث تؤكد وجود فروق ذات داللة إحصائية بين متوسطات المجموعات.

عموما هناك أنواع من االختبارات الفارقية، و من بينها:

)Sample One T Test( واحدة لعينة T Test اختبار -1

يطبق ها النوع من االختبارات في حالة العينة تنتمي إلى مجتمع له وسط حسابي محدد، و عدد المجموعات مجموعة واحدة، و أيضا متغير واحد في عدد المتغيرات.

من شروط تطبيقه:

- أن يكون توزيع المتغير المراد قياسه يتبع التوزيع الطبيعي. - العينة عشوائية و قيم أفرادها ال تعتمد على بعضها البعض. - المتغير المراد دراسته كمي أو نسبي.

مثال:

يشتكي موظفون في مؤسسة ما أن عدد ساعات العمل التي يعملونها أكثر من المعدل المحدد من قبل المؤسسة المستخدمة (35ساعة أسبوعيا).

و الختبار مدى صدق ذلك تم جمع البيانات عن عدد ساعات العمل لعينة ممثلة منهم ثم نطبق اختبار ت لعينة واحدة.

## )Sample One T Test( واحدة لعينة T Test اختبار خطوات

الختبار فرضية فارقية لعينة واحدة نتبع الخطوات التالية:

- نقوم بإدخال بيانات المتغير في شاشة البيانات، و ذلك بعد التعريف بالمتغير في الجزء الخاص بشاشة المتغيرات.
	- من الئحة األوامر نختار Analyze، نضغط عليها فتظهر قائمة.
	- نختار means Compare، ثم من القائمة الفرعية نختار Test T-Simple-One فتظهر النافذة التالية:

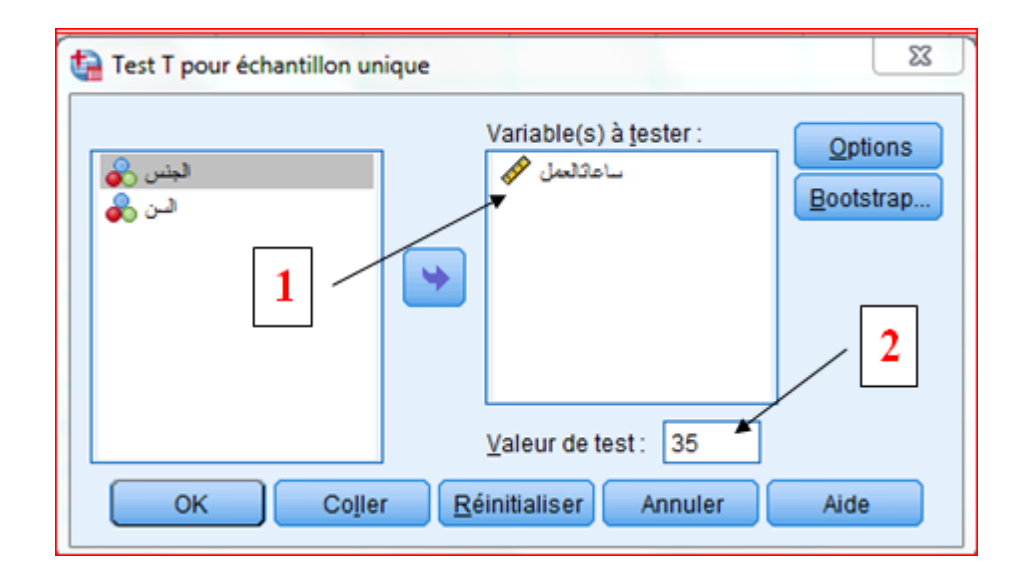

- ندخل المتغير المراد اختبار الفرق فيه في الاطار Variable a tester (1) .
- ندخل القيمة التي حددها الباحث في دراسته و هي قيمة االختبار ، كما وضحناها في المثال (35ساعة أسبو عيا)
	- بالضغط على OK، نتحصل على النتائج التالية على شكل جدولين في شاشة المخرجات:

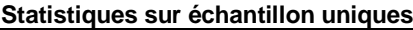

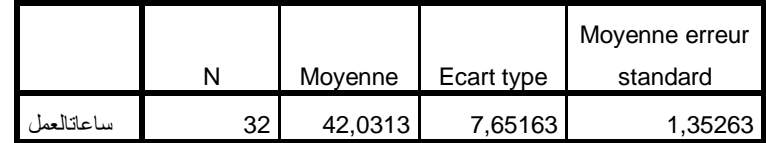

# يوضح الجدول الأول:

- 3=N و هو عدد أفراد العينة. - المعدل (Moyenne (Mean قد يكون اكبر أو اقل من المعدل المحدد. و في هذا المثال: 42.03 = Moyenne و هو اكبر من في هذا المثال35 ساعة أسبوعيا، و بالتالي نتوقع وجود فروق بين ساعات العمل و للتأكد من ذلك نتفحص نتيجة االختبار ت في الجدول الثاني:

**Test sur échantillon unique**

|            | Valeur de test $=$ 35 |     |                  |            |                                                    |           |
|------------|-----------------------|-----|------------------|------------|----------------------------------------------------|-----------|
|            |                       |     |                  |            | Intervalle de confiance de la<br>différence à 95 % |           |
|            |                       |     |                  | Différence |                                                    |           |
|            |                       | ddl | Sig. (bilatéral) | movenne    | Inférieur                                          | Supérieur |
| ساعاتالعمل | 5,198                 | 31  | ,000             | 7,03125    | 4.2725                                             | 9,7900    |

حيث يوضح الجدول التالي:

- $t = 5,198$  قيمة t حيث
- درجة الحرية-1n=df حيث تساوي 31
- الداللة اإلحصائية Sig و هنا يتم اتخاذ القرار فيما يخص الفرض الصفري حيث :

لما تكون Sig اقل من 0,05 نرفض الفرض الصفري.

لما تكون Sig اكبر من 0,05 نقبل الفرض الصفري.

و في هذا المثال نجد 0.000=Sig و هي اقل من 0,05 و بالتالي نرفض الفرض الصفري 0H ، و نقبل الفرض البديل 1H و الذي يقول انه توجد فروق ذات داللة إحصائية في ساعات عمل الموظفين. : Independent T Test مختبار Test الحينتين مستقلتين  $\Gamma$  Test :

- فرضية االختبار: الوسط الحسابي لمجتمعين مستقلين مختلف. - عدد المجموعات : مجموعتين.

- عدد المتغيرات: متغير واحد.

مثال:

هل هناك فروق في اختبار االداء بين الجنسين) ذكور و اناث(؟

)Independent T Test( مستقلتين لعينتين T Test اختبار خطوات

الختبار فرضية فارقية لعينتين مستقلتين نتبع الخطوات التالية:

- نقوم بإدخال بيانات المتغيرات في شاشة البيانات، و ذلك بعد التعريف بالمتغيرات في الجزء الخاص بشاشة المتغيرات.
	- من الئحة األوامر نختار Analyze، نضغط عليها فتظهر قائمة.
- نختار means Compare، ثم من القائمة الفرعية نختار Test T Independent فتظهر النافذة التالية:

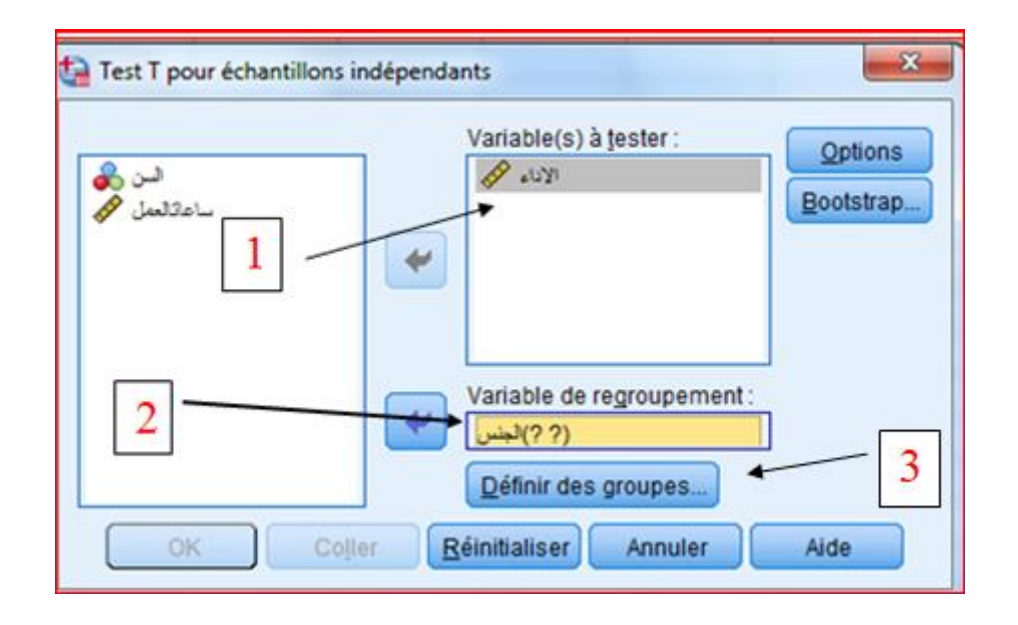

- ندخل المتغير المراد اختبار الفرق فيه في الإطار Variable a tester (1) و هنا متغير الأداء
- ندخل المتغير الذي يتكون من عينتين مستقلتين في اإلطار de Variable regroupement( 2)و هنا متغير الجنس و بعدها نضغط في األسفل على Difinir groupes des( 3)، و هنا تظهر نافذة أخرى صغيرة نقوم بإدخال المجموعتين أو العينتين حيث رمزنا للذكور بالرمز 1، و للإناث بالرمز 2:

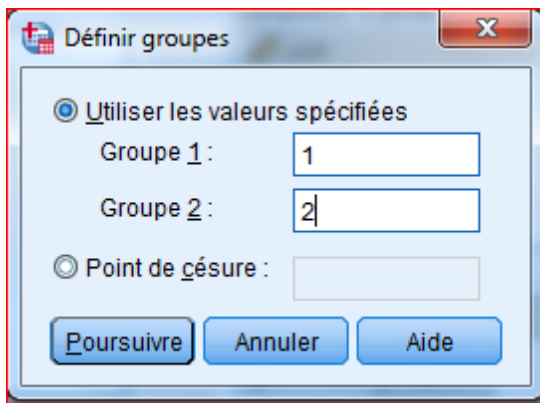

بالضغط على Poursuive ، ثم OK نتحصل على النتائج التالية على شكل جدولين في شاشة المخرجات:

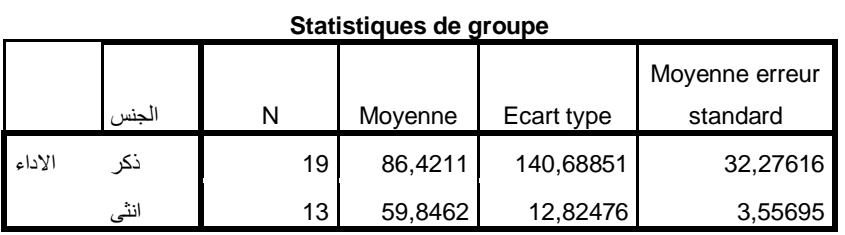

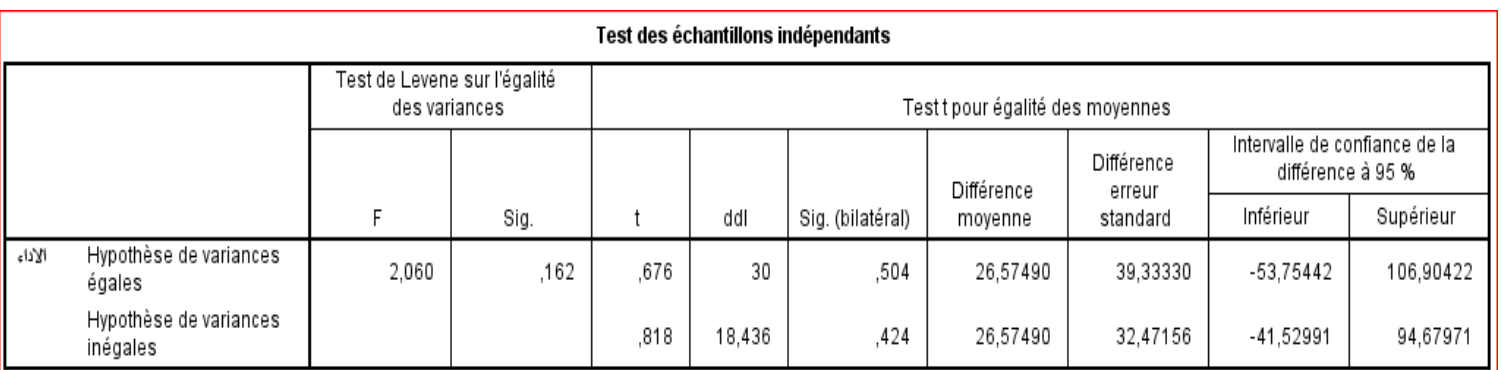

يوضح الجدول الأول:

- Nو هو عدد أفراد العينة للمجموعتين.
- المعدل (Moyenne (Mean للمجموعتين.
	- و االنحراف االمعياري للمجموعتين

و يوضح الجدول الثاني:

- قيمة t ، ودرجة الحرية .

- الداللة اإلحصائية Sig و هنا يتم اتخاذ القرار فيما يخص الفرض الصفري حيث :

لما تكون Sig اقل من 0,05 نرفض الفرض الصفري.